# **AutoCAD Design Rule For GDSII Format**

1. DXF 圖檔繪製步驟

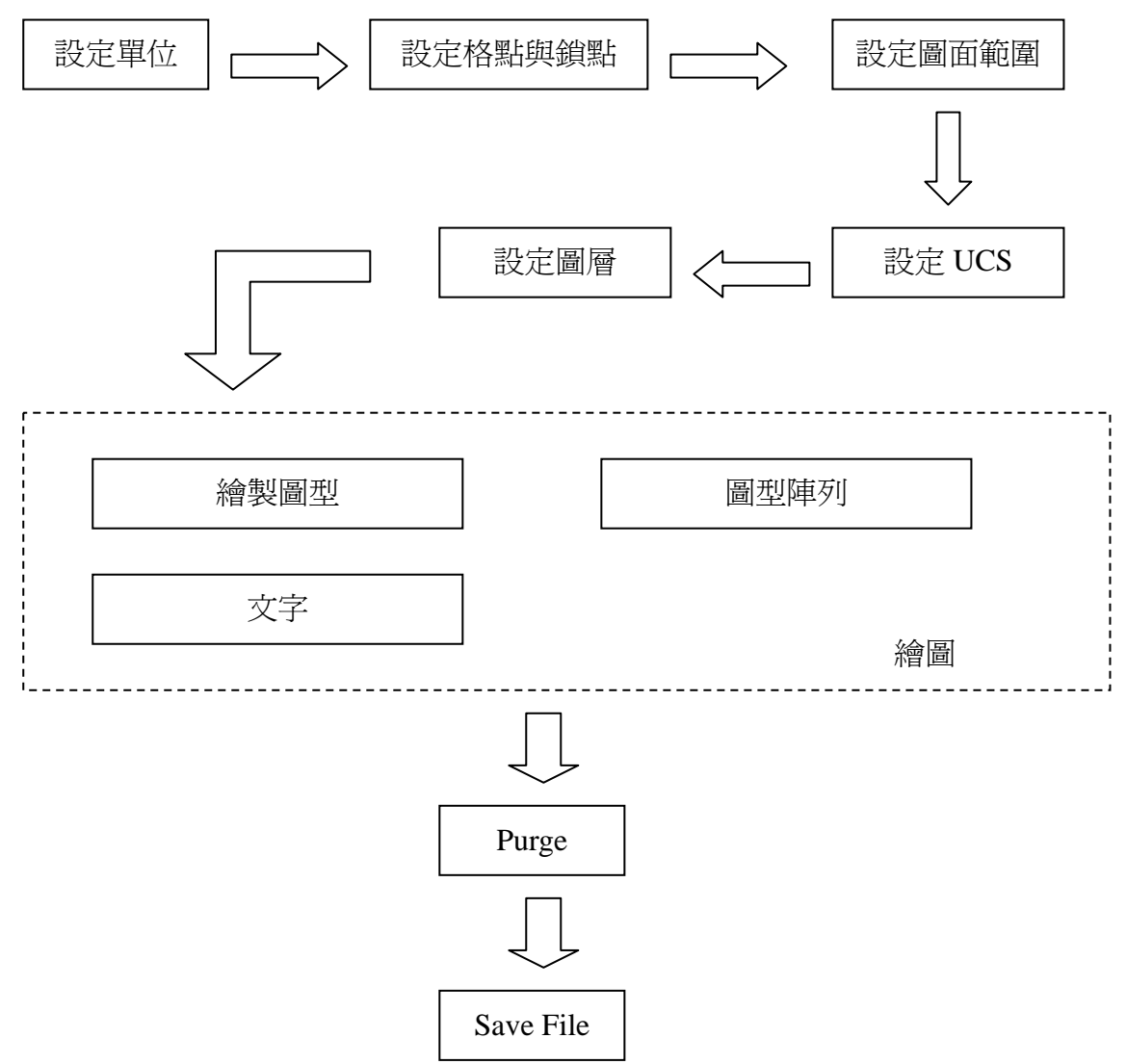

#### 2. AutoCAD 之 DXF/DWG 檔案轉檔程序

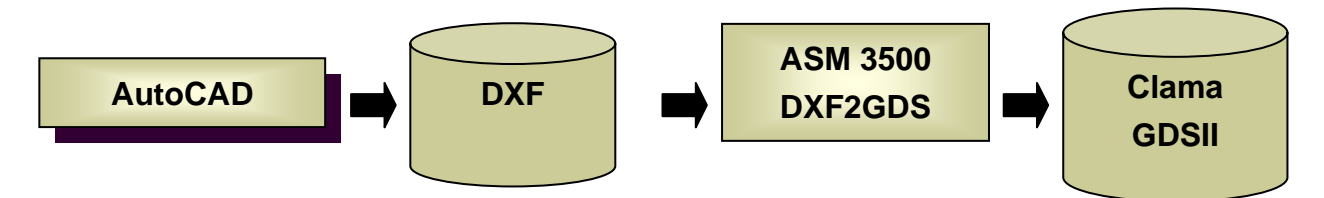

# 3. AutoCAD 畫面說明

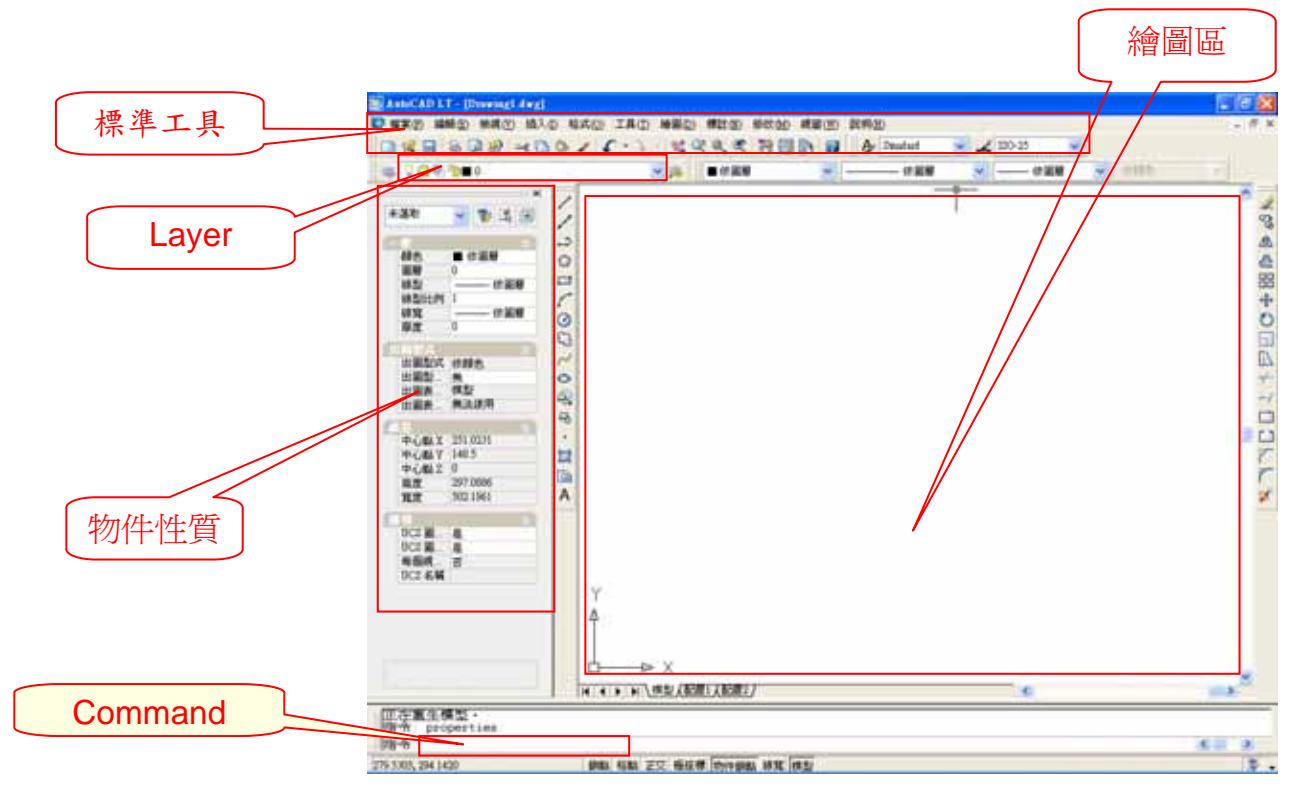

# 4. 設定單位

- 4.1 此步驟為必需設定值,避免圖形轉檔處理時因單位不明確造成錯誤或是圖形處理時 間上的延遲。
- 4.2 設定單位為微米(micro meter)
- 4.3 設定精確度為 0.0 或 0.00

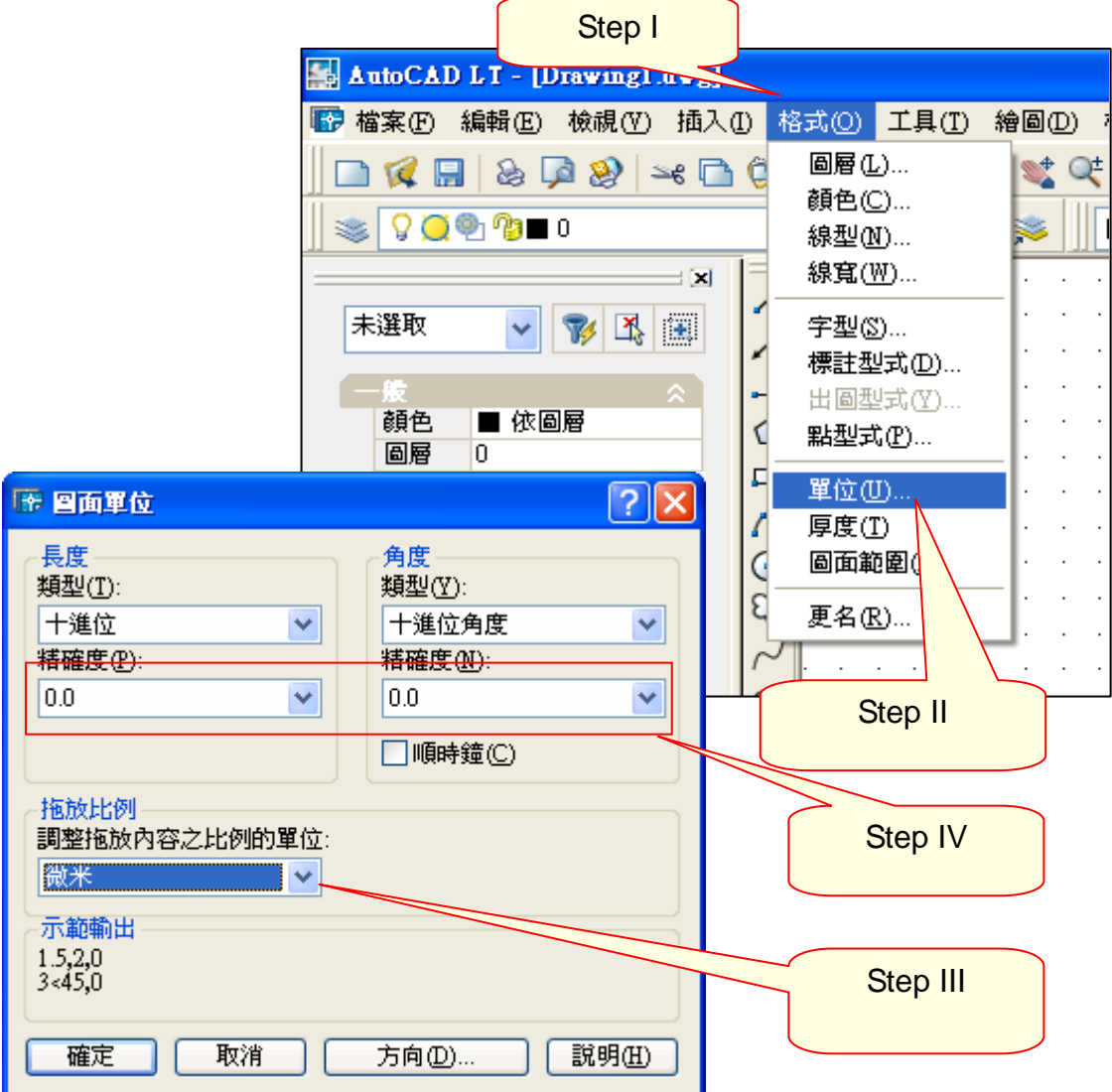

## 5. 設定 Snap 及 Grid

- 5.1 此步驟目地為確保圖檔設計時之準確度,避免圖形座標位置有些微誤差。
	- 5.1.1 選取繪圖設定值

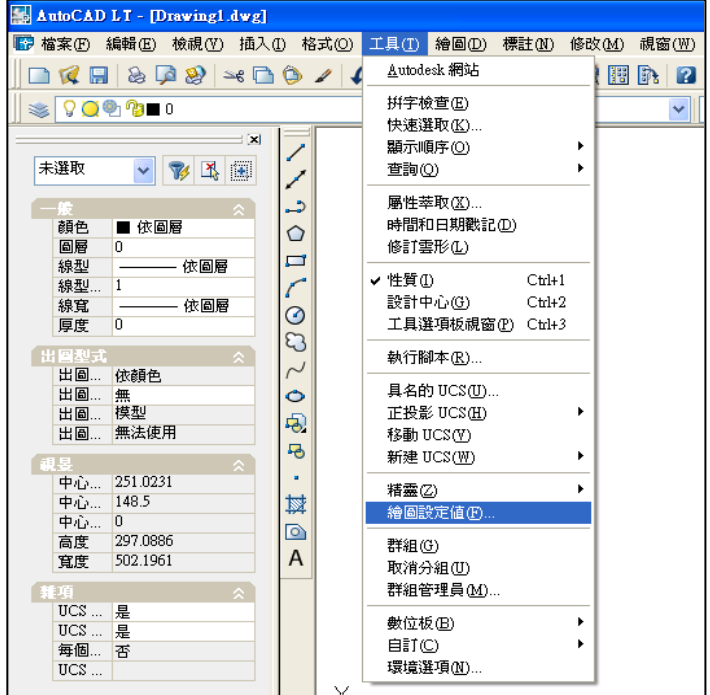

5.1.2 設定格點與鎖點,圖二為設定完後之結果。

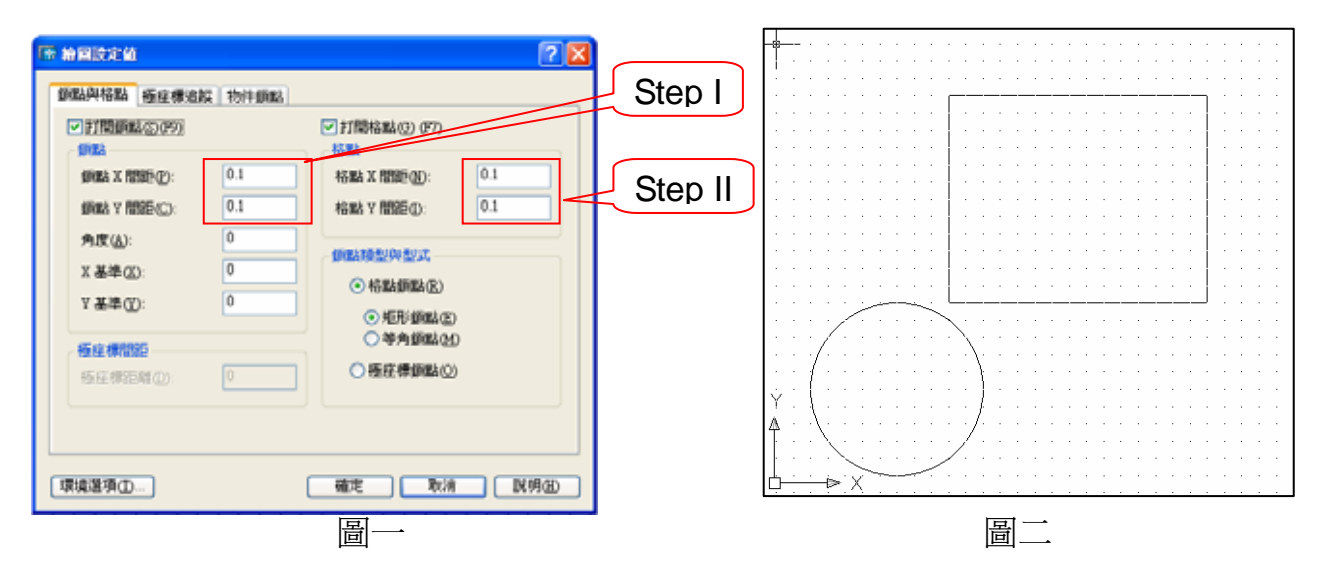

## 6. 設定圖面範圍

6.1 設定圖面範圍為光罩大小,如下所示(以九吋光罩為例):

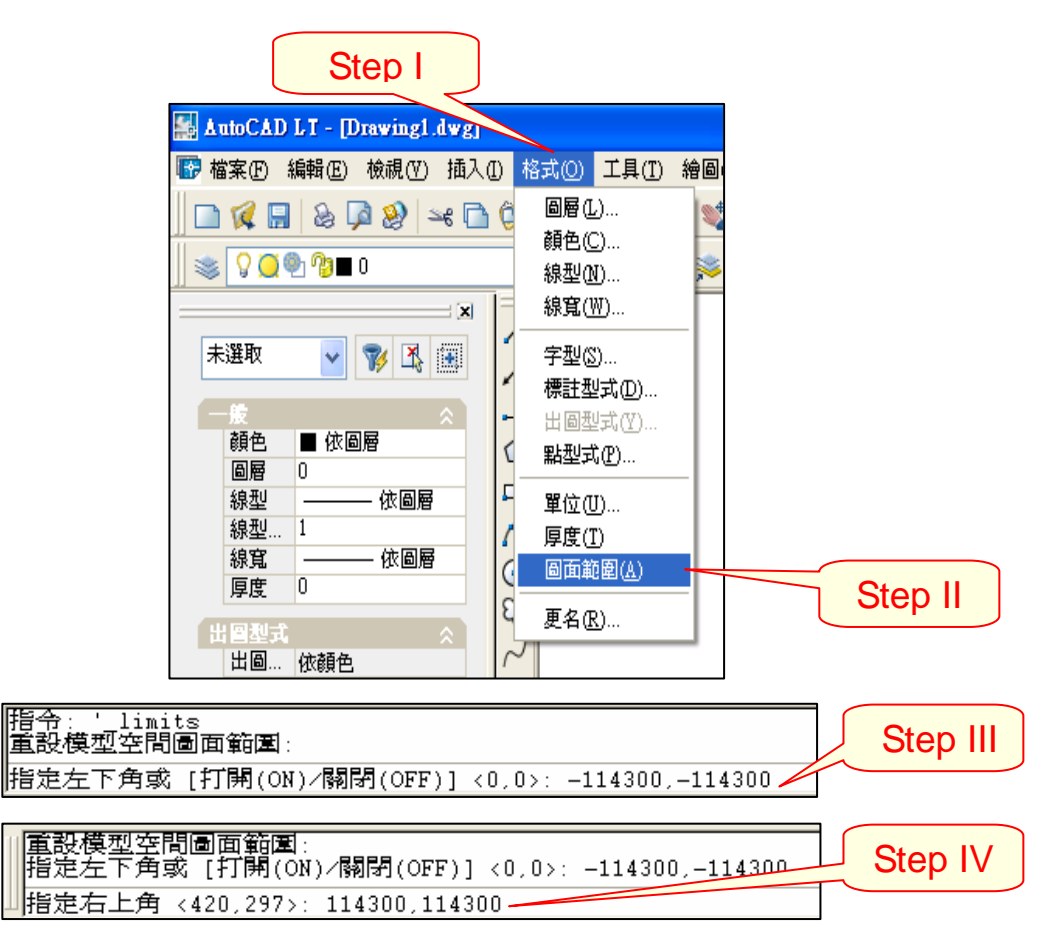

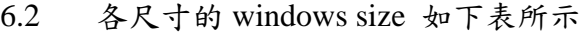

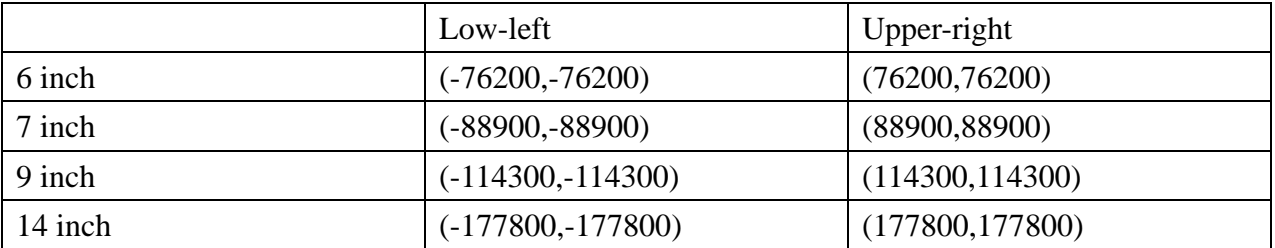

## 7. 設定 UCS

7.1 建立 UCS 的目的是使得 DXF 與 GDS 的格式可以轉換。

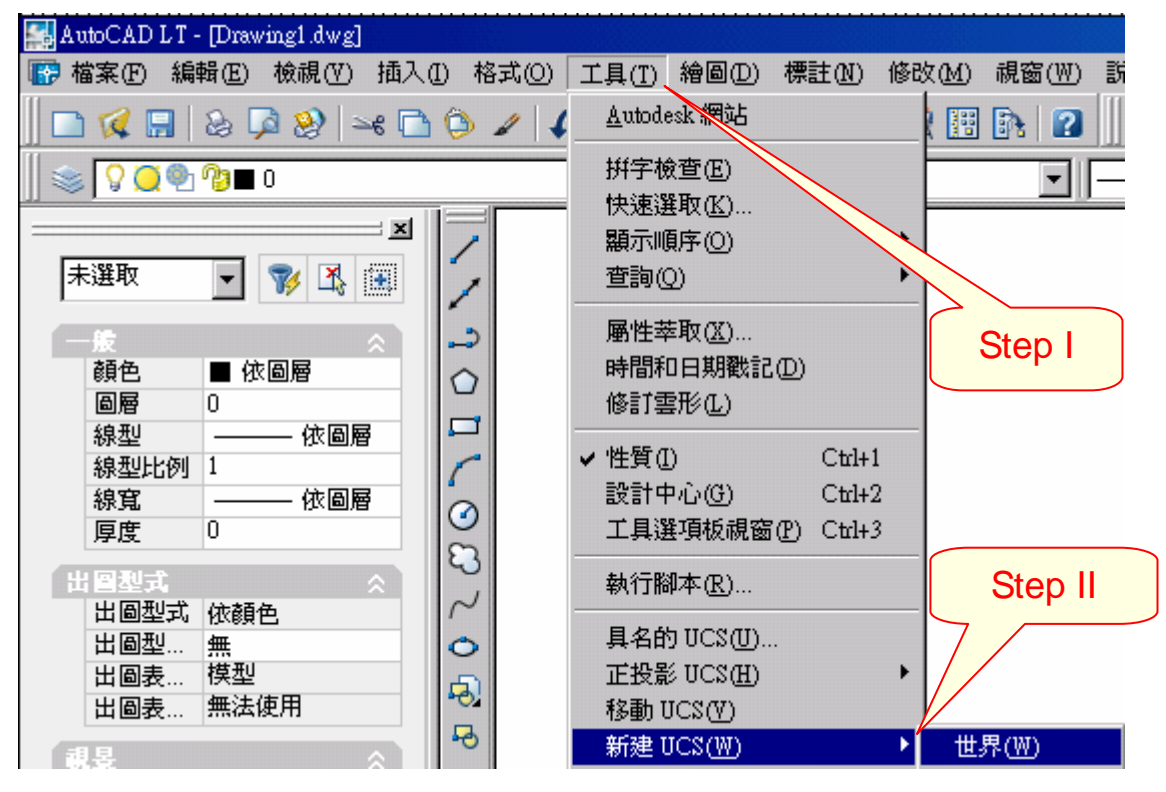

8. 圖層名稱

8.1 設定圖層名稱為 L1 至 L220, L221~L248 保留給 AiPC 圖形使用

- 9. No Hatch
	- 9.1 在 AutoCAD 中下 hatch 指令。可使封閉的區域填滿顏色, 但在 GDS 中已有此功能, 因此不需另外再下此指令。

10. Drawing Boundary

10.1 使用聚合線繪製圖塊

10.1.1 由繪圖→聚合線或 pline 指令,如下圖所示

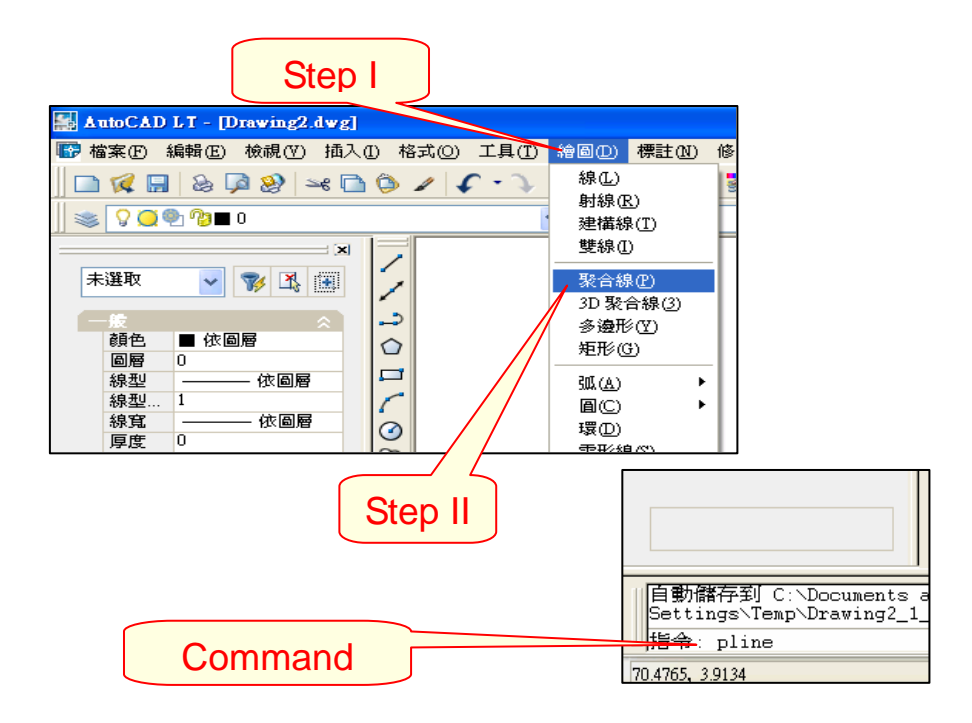

10.1.2 聚合線邊的數量至少要三邊,最多建議不要超過 200 邊 10.1.3 繪製圖塊時,結束該圖塊的繪製需以"C"鍵做結尾。 10.1.4 設定線寬為零

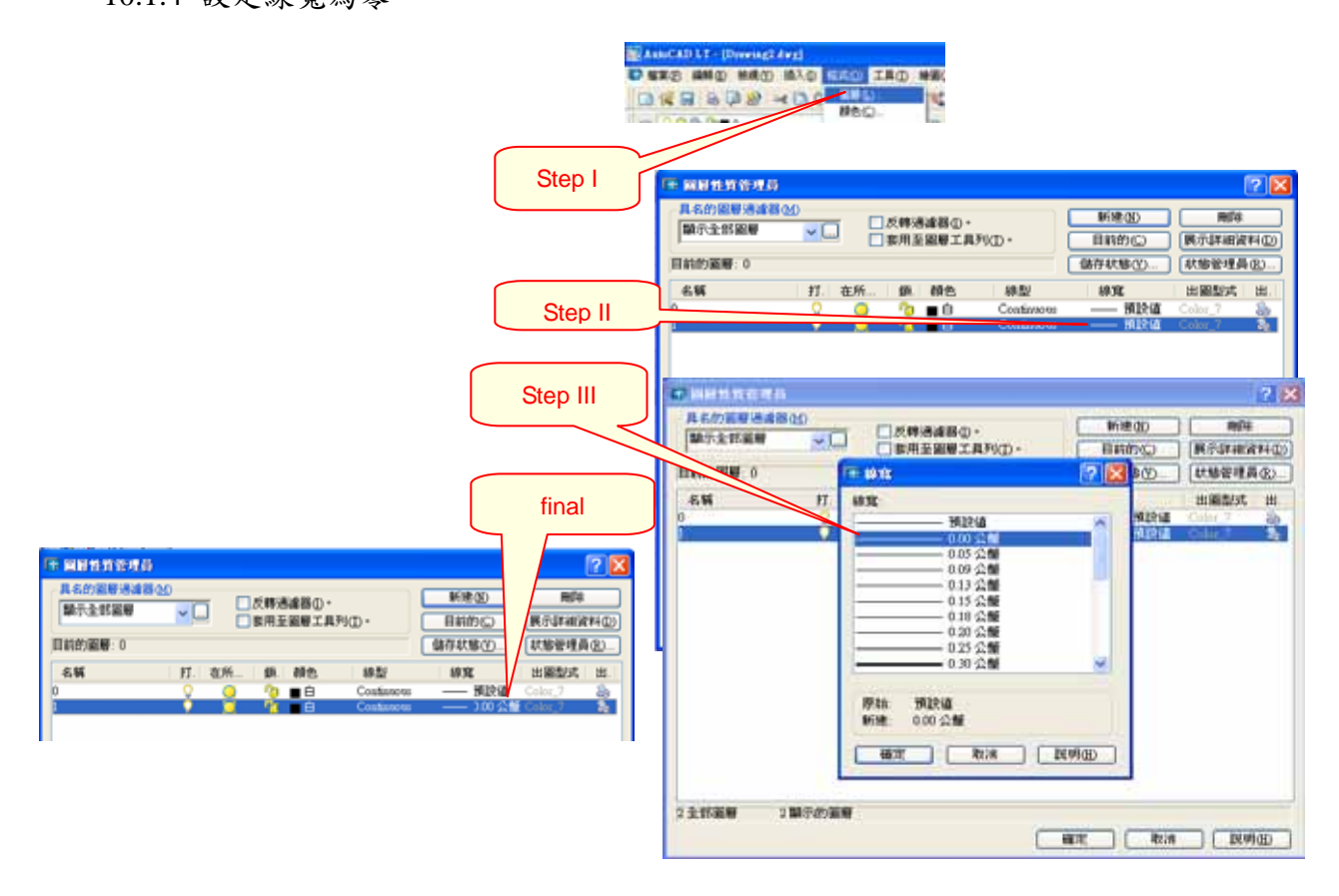

(C) Copyright 2004 Allied Integrated Patterning Corp. All rights reserved.

10.1.5 另一設定線寬方法由格式→線寬設定線寬為零。

- 10.2 繪製圖塊時,若使用 arc 方式須避免繪製一半更改線寬。
- 10.3 繪製圖塊時,避免使用有線寬的 pline,因有線寬的 pline 在 GDS 中為 path
- 10.4 避免兩條線交錯的圖形。
- 10.5 避免使用 line 繪製圖塊,以免更改圖型時會形成未封閉的圖塊。
- 11. Re-entrant Polyline
	- 11.1 若要在 AutoCAD 繪製如圖 A 的 GDS 圖形(黑色部份皆為 Clear Tone)

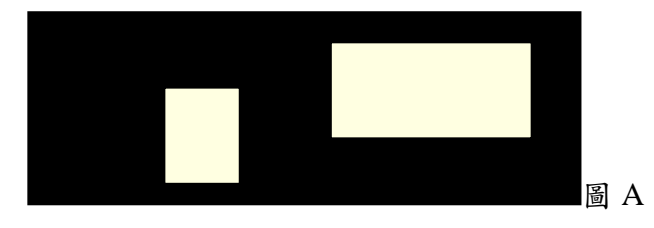

11.2 需以下列的畫法

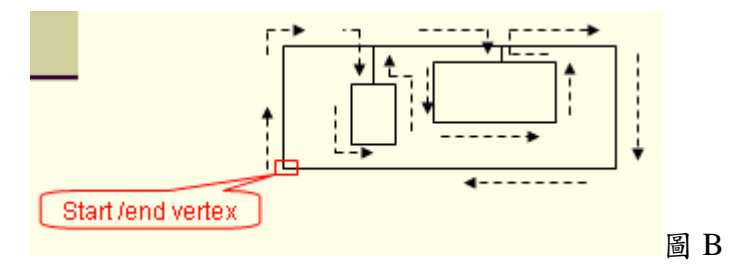

11.3 或是由下列三個圖塊組成

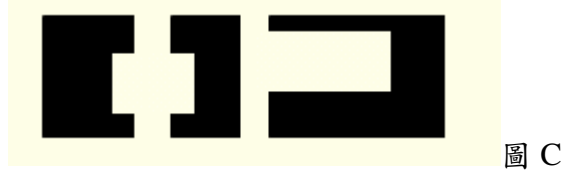

11.4 若是由圖 D 的畫法,會產生圖 E 的 GDS 圖形

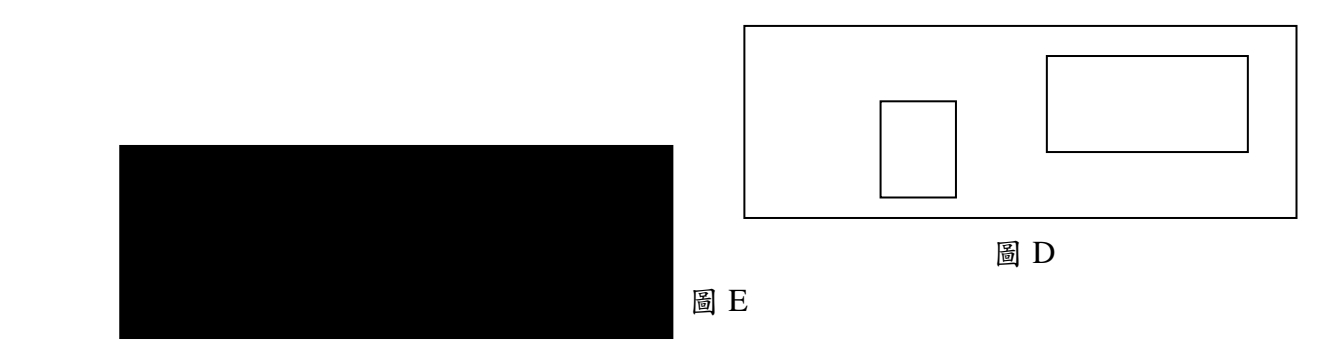

11.5 因在 GDS 的圖形中,交錯或相疊(在同一圖層中)的封閉圖塊會以 OR 的方式處理, 並非 XOR,所以圖 D 中的三個圖塊互相 OR 之後會如圖 E 所示。

# 12. 繪製 path

12.1 AutoCAD 中的 Path 是以有寬度的 pline 或 line 組成

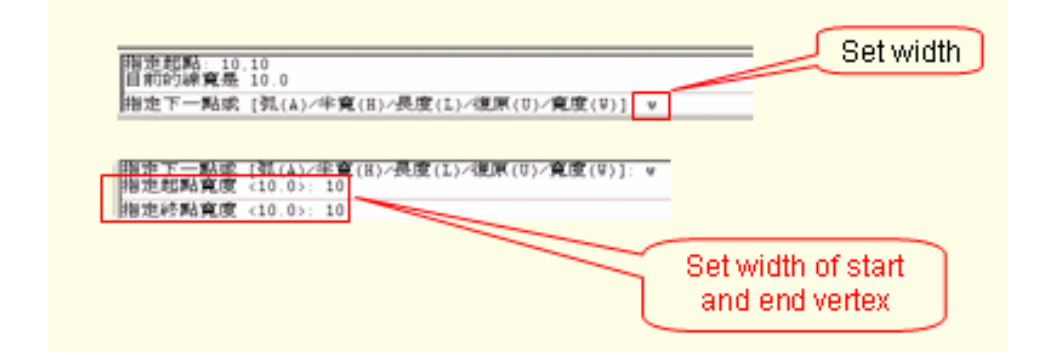

### 12.2 Miltering

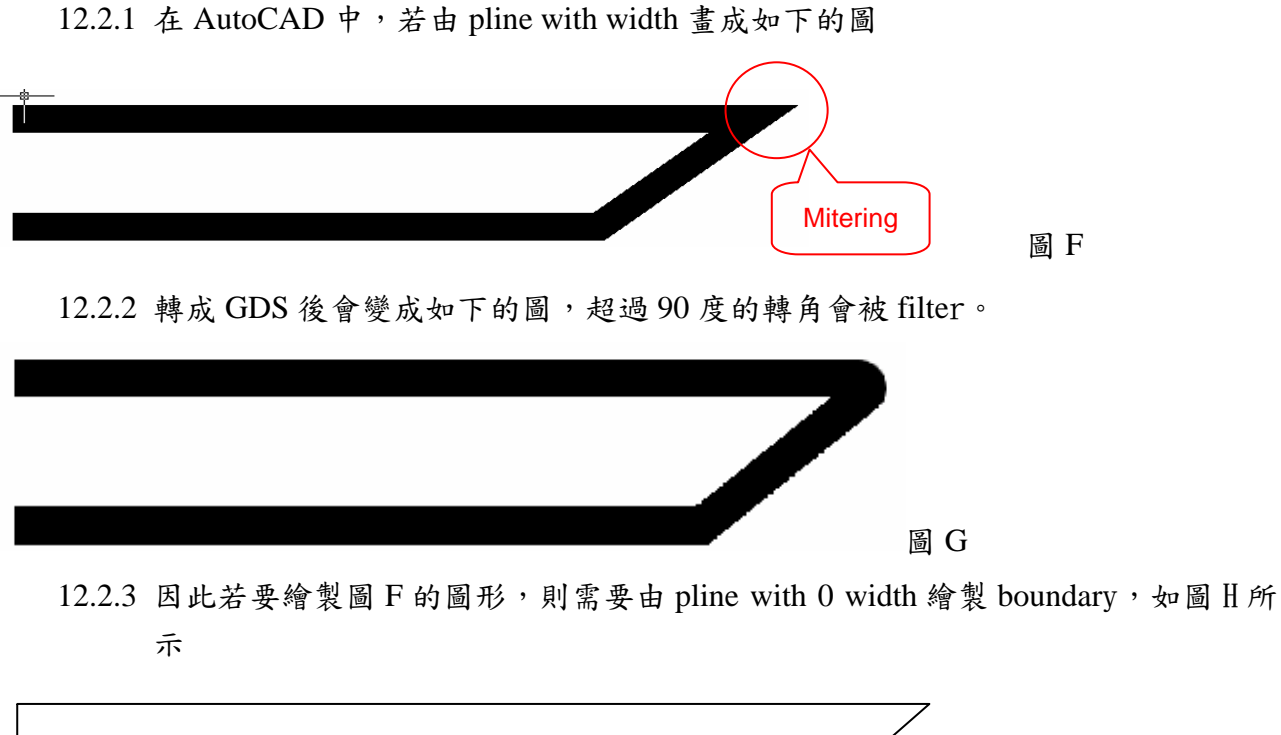

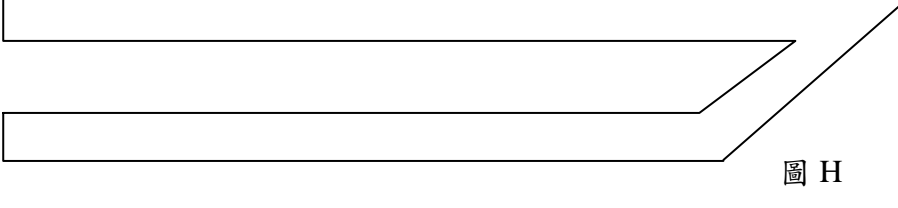

## 13. 字型

- 13.1 字型部份使用 Standard,以免造成轉檔時的問題
- 13.2 文字輸入部份, 全型字或 Double bytes 的字在轉換成 GDS 時會無法轉換, 因此在繪 製時需注意此點。
- 13.3 字型的繪製需選擇單行文字,若選擇多行文字會無法轉換成 GDS 格式,如下圖所示

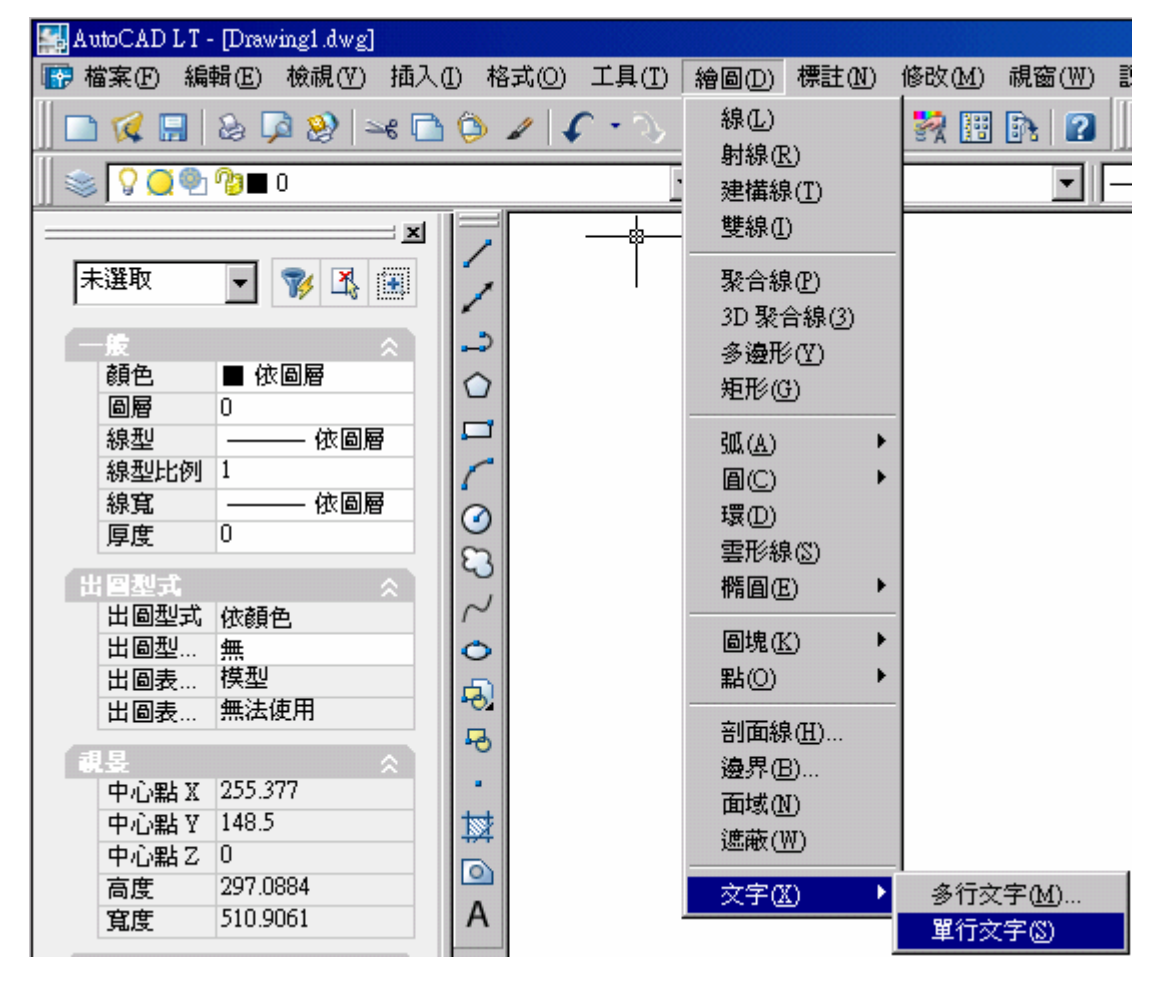

## 14. Drawing Block

#### 14.1 若要建立如下所示的陣列圖形

**D D D D D D D D D D PPPPPPPPPP P P P P P P P P P P P P P P P P P P P P P P P P P P P P P P**  $G:G:G:G:G:G:G\to\mathbb{C}\to\mathbb{C}$  $G: G: G: G: G: G: G: G \times G \times G \times G$  $G(G)G(G)G(G)G(G)G(G)G\cdot G\cdot G\cdot G$  $[G][G][G][G][G][G][G][G][G]\ \Gamma\ \ \Gamma\ \ \Gamma$  $G(G;G;G;G;G;G;G;G;G;G \cdot G \cdot G \cdot G$ 

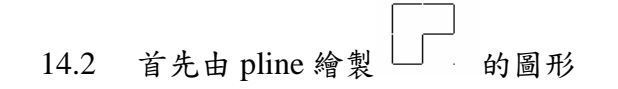

- 14.3 選取該圖形,並選擇繪圖→圖塊→建立
- 14.4 選定基準點與物件,並設定圖塊名稱

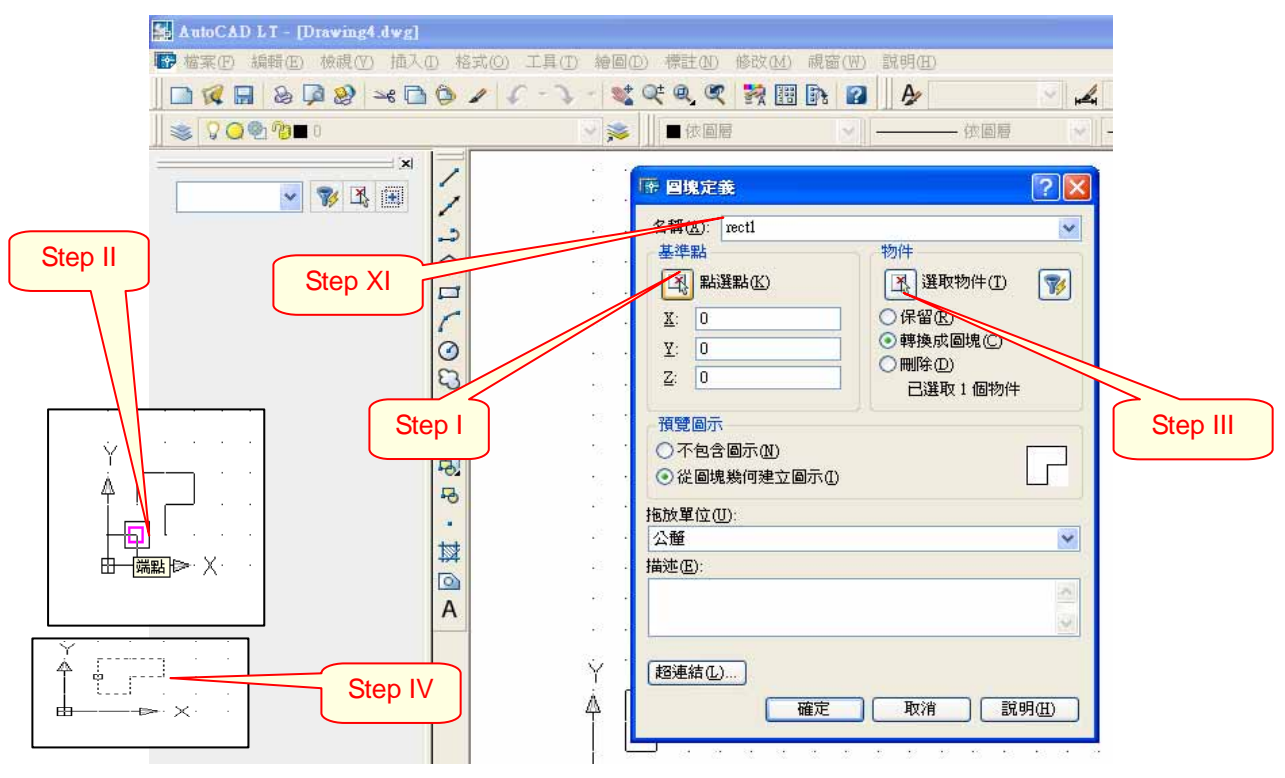

14.5 設定完圖塊後,再選取該圖塊,並由修改→陣列來設定陣列的設定值 14.6 列、行的值是陣列中 X 軸 Y 軸的圖塊數量

14.7 列、行偏移值是圖塊基準點的偏移值,如下圖所示為 X、Y 方向皆偏移 40um

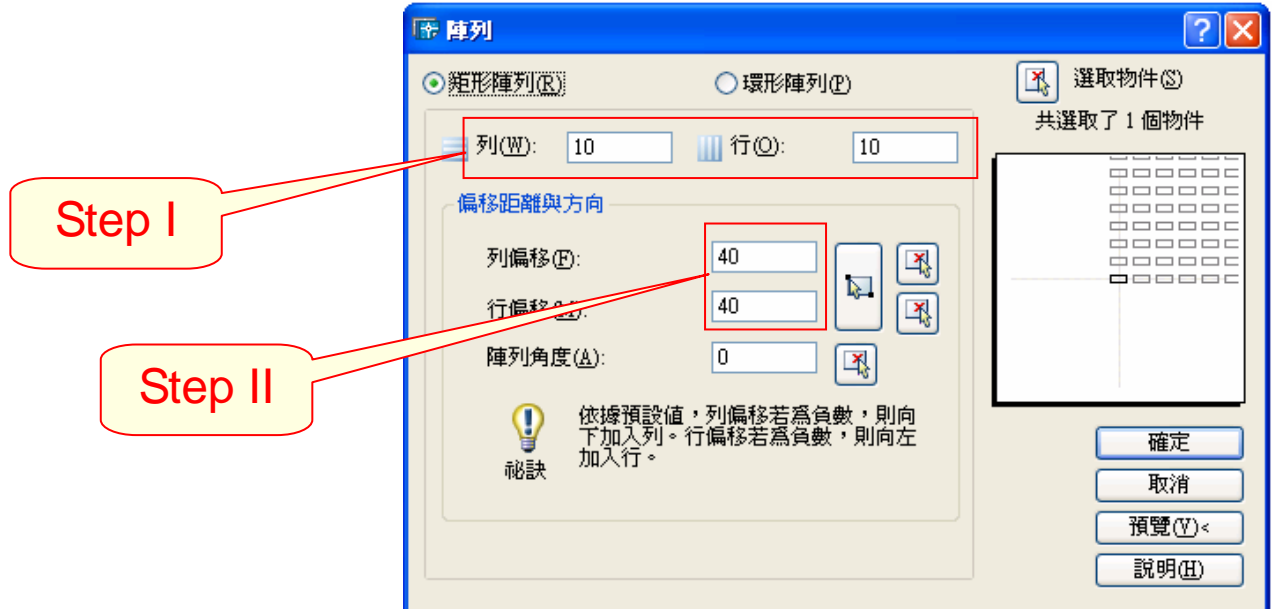

14.8 若要修改陣列的圖形,可依以下做法(圖塊名稱為要取代之原圖塊名稱)

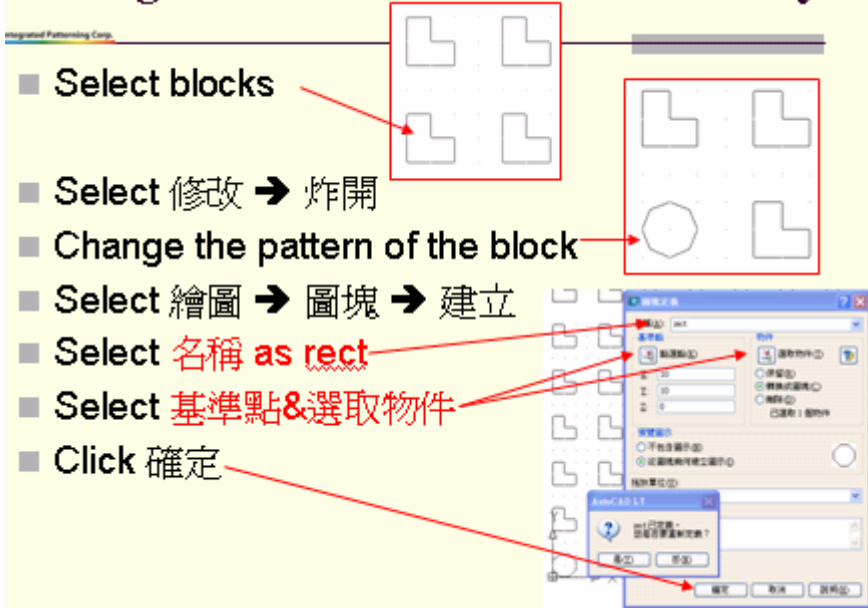

## 15. 建立 DXF 檔案

15.1 先使用 purge 指令,清除多餘的圖塊與圖層,如下圖所示,字型 12 與圖塊 circle11、 圖層 test 為此DXF 圖檔所未使用,點選清除全部將多餘圖形清除。

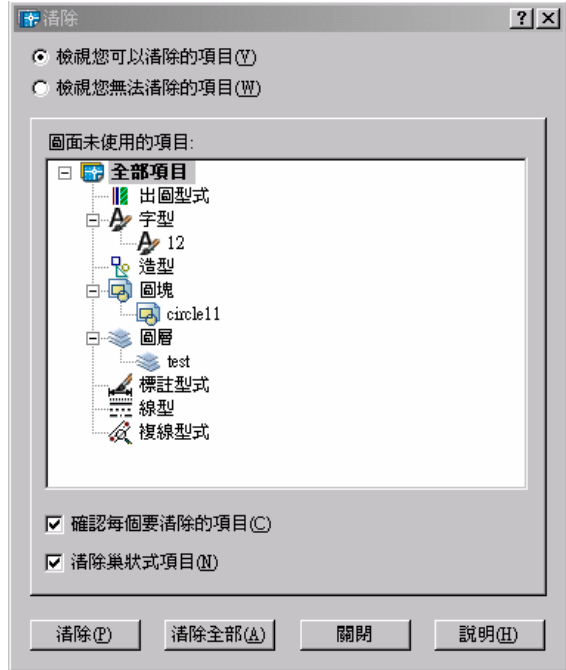

15.2 另存成 DXF 檔案格式。

Reference:

- 1. Design Rules for Drawing Masks using AutoCAD (Artwork Conversion Software, Inc)
- 2. AutoCAD 2004 User Guide